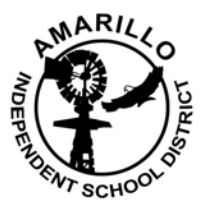

# *PeopleSoft*

## GETTING STARTED

1. Go to www.amaisd.org . Once there, click on the STAFF quick link.

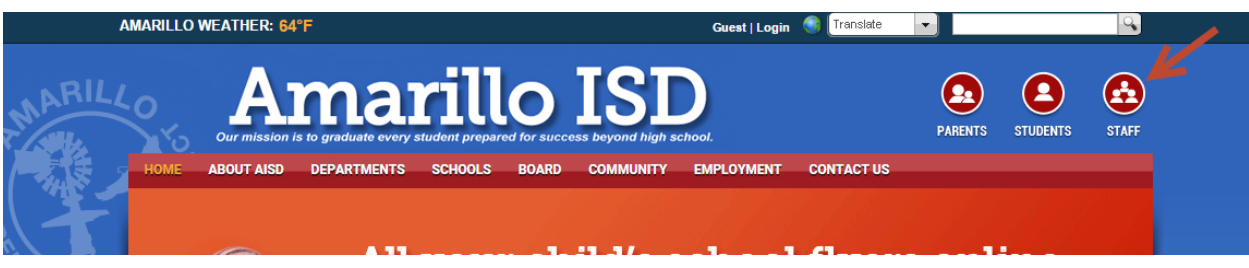

- LOG IN TO...
- 2. Scroll down and find the PeopleSoft Application Login on the right side of the screen.

Aesop Access (subfinder) Blackboard **Bridges** Catertrax District Fileshare (IE Only) eBackpack Eduphoria **Employee Directory** Leveled Literacy Intervention Meeting Roof Manager Peoplesoft School Messenger SkyMobile Skyward Teacher Access TalentED Admin Login TalentED - AISD Internal App Web Email

3. Enter your same USERNAME and new PASSWORD in the PeopleSoft Login Screen

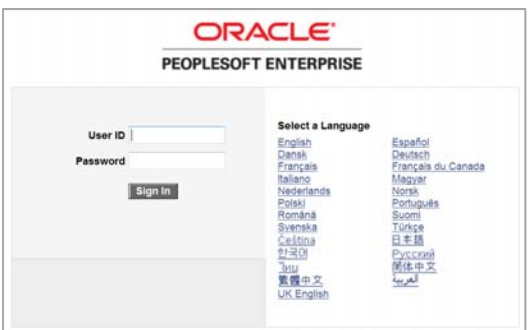

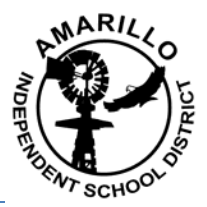

## *Online Benefits Enrollment Instructions*

1. Once you are logged in, go to: AISD - for Employees>Self Service>Self Service Home

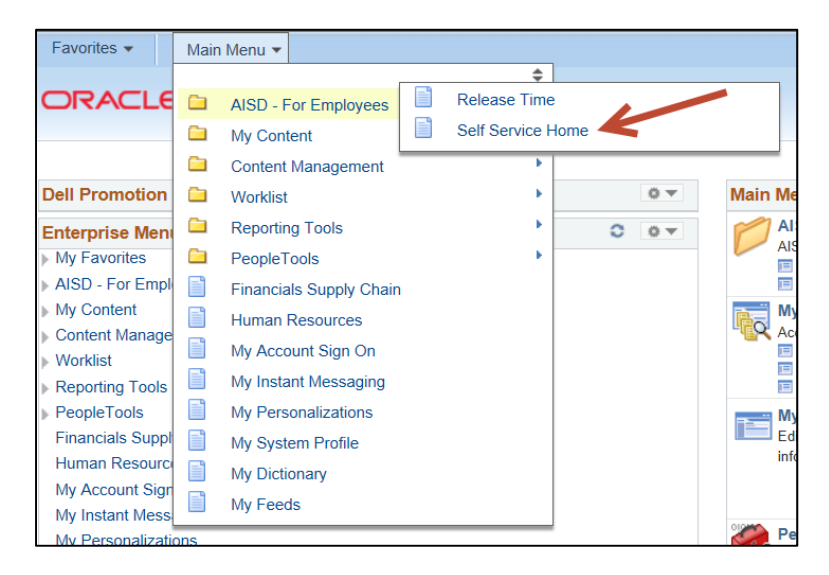

#### 2. Select Benefits Enrollment

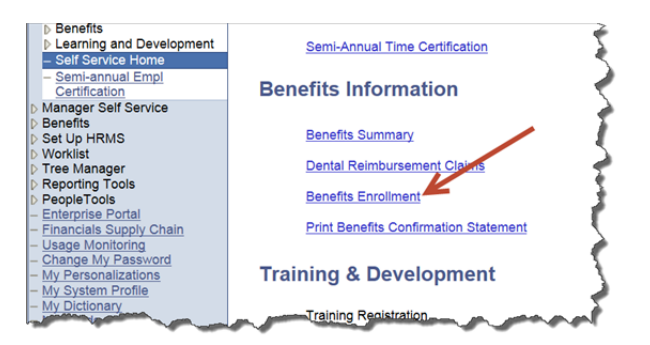

3. Click the select button

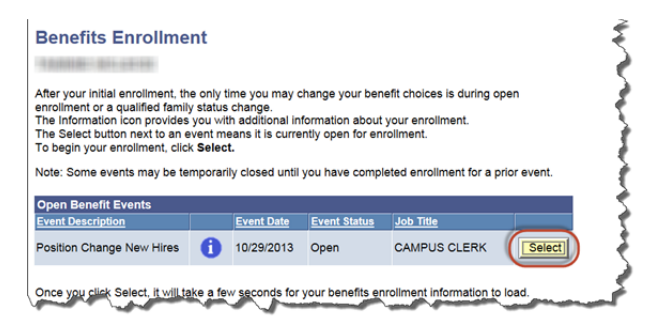

#### ELECTING YOUR BENEFITS

First, you will need to review your Benefit information in this booklet to determine the coverage and cost for each benefit you are eligible for.

#### Wellness Incentives

o Tobacco Affidavit

In this section of enrollment, you will need to make an election if you or spouse (if covered on the plan) use tobacco according the guideline presented online.

#### **Tobacco Affidavit**

AISD provides a Non-Tobacco User incentive for Employees on the health insurance plan who meet<br>the definitions provided below. This incentive is equivalent to \$300 per plan year and will be applied<br>as a credit to your medi

Tobacco Users Are Defined As - A person who has used a tobacco product five or more times in the past three consecutive months

Tobacco Products Are Defined As - cigarettes, cigars, pipe tobacco, chewing tobacco, snuff, dip, or any other product containing tobacco.

By selecting one of the options below, I certify the truth and my understanding of the following:

- 
- 
- I understand what is considered a "Tobacco User" as defined above.<br>- I understand what is considered "Tobacco Products" as defined above.<br>- I understand if I fail to complete this Affidavit truthfully; AISD will terminat
- By checking this box, I certify that myself and/or my spouse are Tobacco User(s) (per the<br>definition stated above).  $_{\odot}$
- By checking this box, I certify that myself and/or my spouse are not Tobacco User(s) (per the definition stated above).

#### o Biometric Screening Participation

In this section, you are electing that you will complete the online Health Assessment through www.bcbstx.com when you receive you insurance card to receive a wellness premium credit.

#### **Biometric Screening Participation**

AISD provides a Biometric Screening Program participation incentive for Employees on the health<br>Insurance plan. This incentive is equivalent to \$108 per plan year and will be applied as a credit to<br>your medical insurance p

Biometric Screening Participant Is Defined As - A an employee who is on the District's Medical

- Attends a scheduled screening time and participates in the screening process.<br>Completes the Health Assessment online through Blue Cross Blue Shield.<br>I understand if I fail to complete the Biometric Screening Processes; AIS
- 
- By checking this box, I certify that I choose not to participate in the Biometric Screening<br>Program and understand I will not receive the incentive credit.  $\circ$
- By checking this box, I certify that I will participate in the Biometric Screening Program and will receive the incentive credit.  $\alpha$

#### **Benefits Overview**

Select the benefit you wish to make changes to. Once you have elected the benefit, make the appropriate elections in the screen and follow the directions.

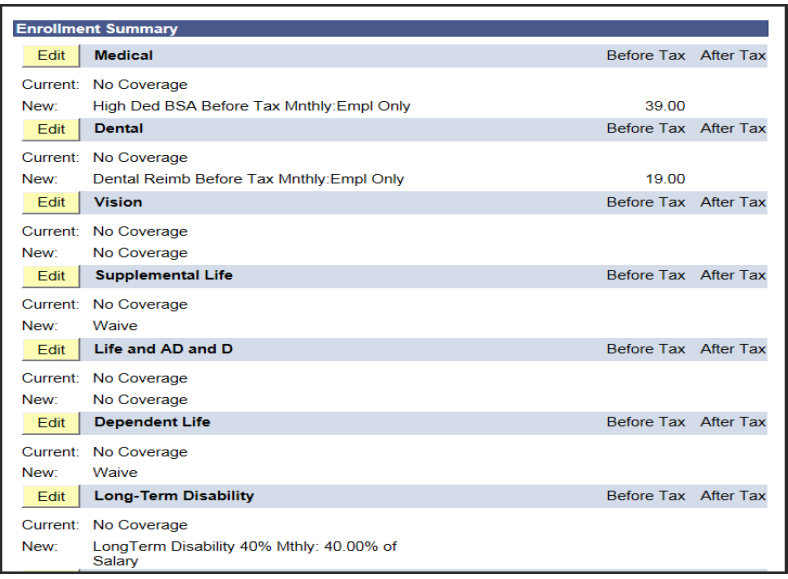

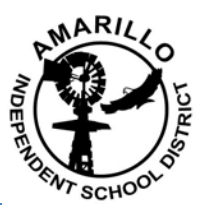

## ADDING DEPENDENTS

At the bottom of Medical, Dental and Vision you may enter dependents/spouse in order to add to them you to your coverage. Based upon the dependents/spouse selected, your benefits election will reflect the Tier of coverage.

To add a dependent, click the Add/Review Dependents button on the benefit page

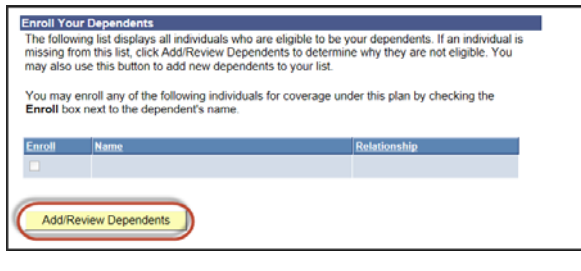

Then, click the "Add a dependent or beneficiary link"

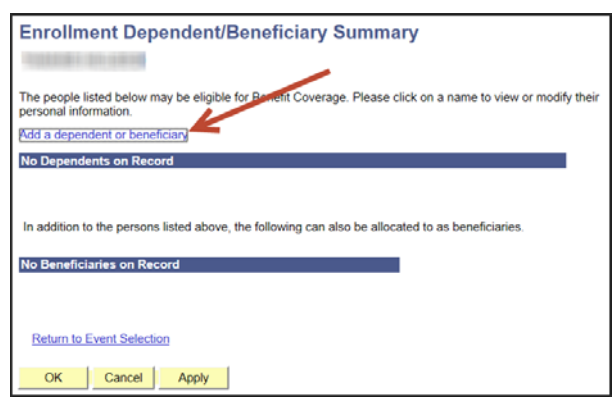

#### Adding information for your Dependent/Spouse

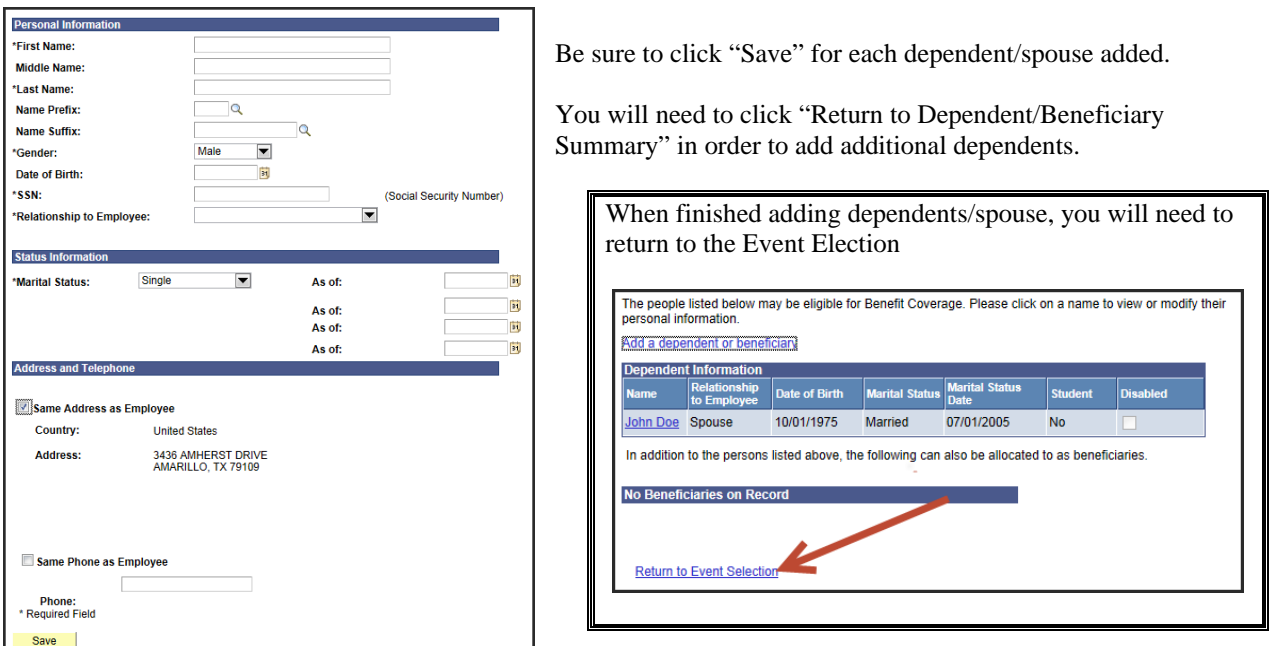

## \***IF YOU MAKE AN ERROR ON THE DEPENDENT INFORMATION, PLEASE CONTACT THE BENEFITS OFFICE FOR CORRECTIONS\***

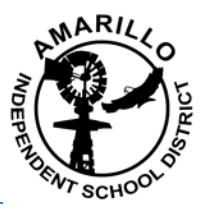

# *(Benefits Enrollment – continued)*

Check the box next to the dependents/spouse you wish to add to the plan and click continue to finalize you elections for the particular benefit.

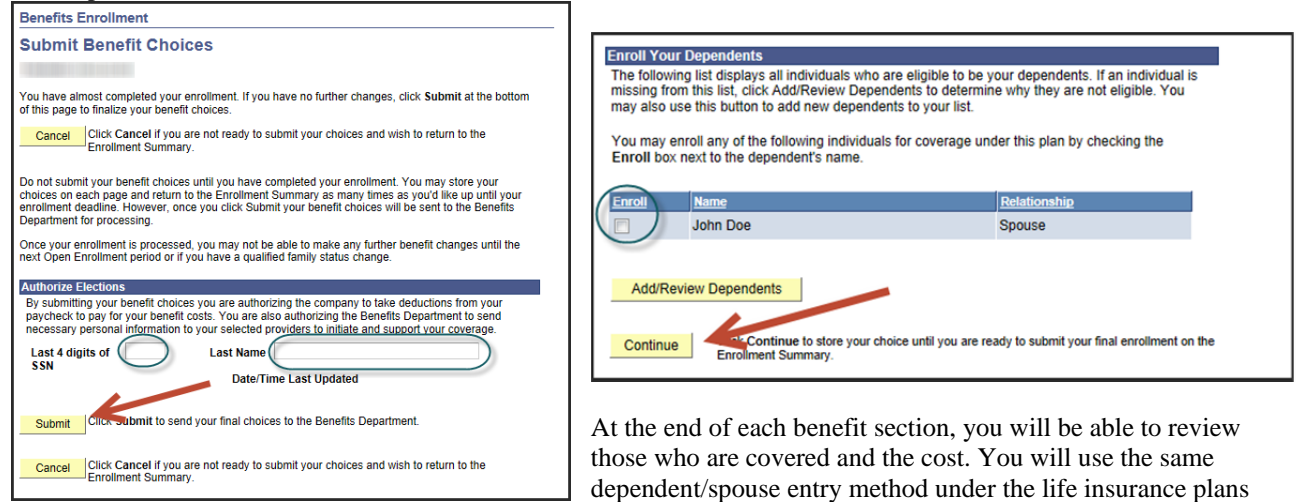

in order to elect your benefits and percentage each person receives.

#### SUBMITTING BENEFIT ELECTIONS

Once you have completed your benefits elections, you may scroll down and Submit your elections.

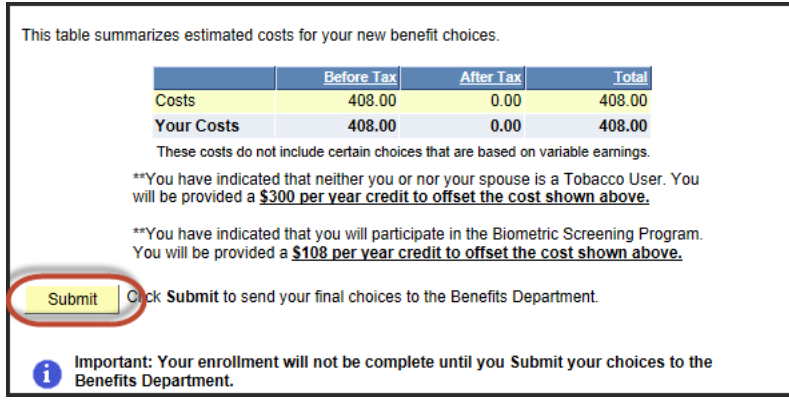

#### *NOTE: IF YOU DO NOT CLICK SUMBMIT AND COMPLETE THE FOLLOWING VERIFICATION PAGE, YOUR ELECTIONS WILL NOT BE SAVED AND BENEFITS WILL BE DEFAULTED TO THE BASE PLAN.*